# **GAP.EDU.PL / PRZEWODNIK ZAPIS NA ZAJĘCIA MŁODY PRZEWODNIK PO GDAŃSKU / MŁODA PRZEWODNICZKA PO GDAŃSKU**

### **WAŻNE!**

**Aby, zapisywać swoją grupę na zajęcia MŁODEGO PRZEWODNIKA PO GDAŃSKU lub wziąć udział w konkursie PRZEDSZKOLAKI ŚPIEWAJĄ O GDAŃSKU musisz się zalogować na konto opiekuna i dokonać dodatkowego wyboru uzupełniając odpowiednie formularze udziału.**

**REJESTRACJA SAMEGO KONTA OPIEKUNA NIE JEST RÓWNOZNACZNA Z UDZIAŁEM W ZAJĘCIACH ORAZ KONKURSIE NA PRZEGLĄD PIOSENKI.**

**W tym przewodniku opisany jest jedynie przebieg zapisu na zajęcia z cyklu Młody Przewodnik po Gdańsku, wcześniej natomiast należy zarejestrować konto opiekuna. (jeżeli nie wiesz jak to zrobić sprawdź w innym przewodniku).**

- **1. Zaloguj się na swoje konto opiekuna.**
- **2. Z menu dla opiekuna wybierz ZAPISZ GRUPĘ.**

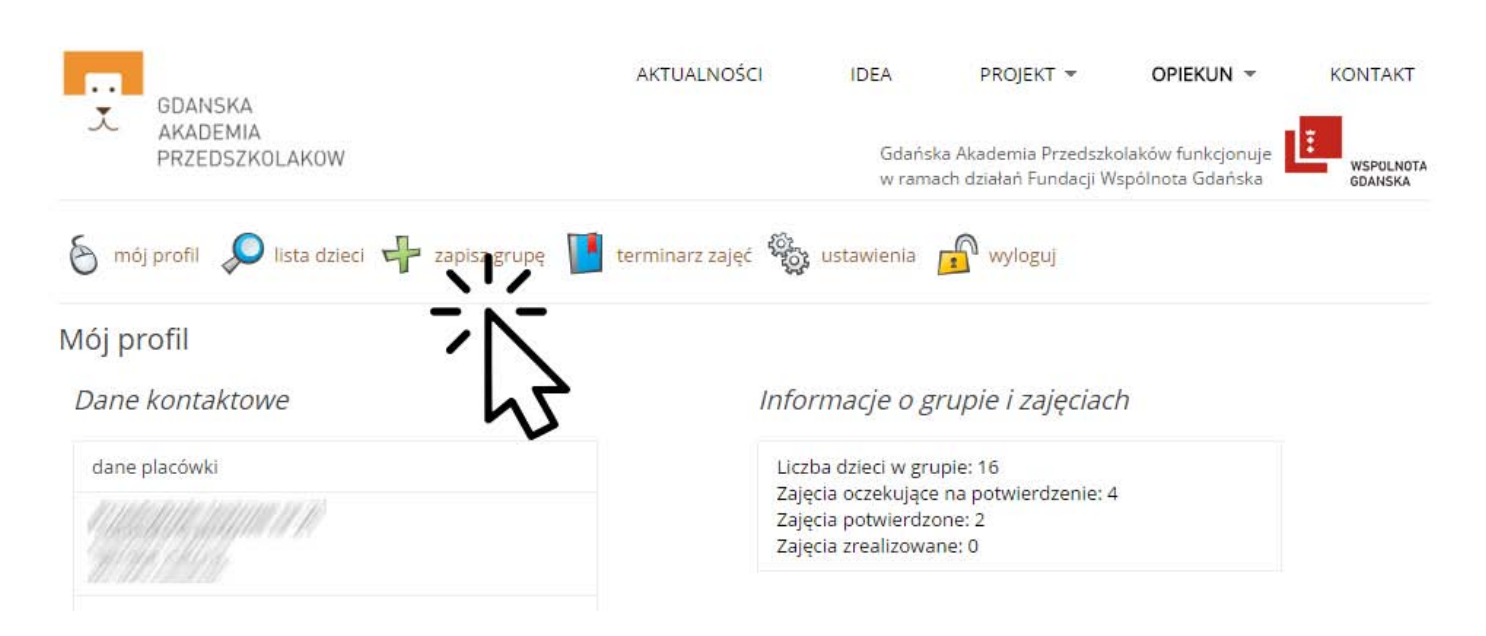

**3. Na tej stronie wybieramy aktywność do której chcemy się zapisać. W tym przewodniku opisujemy zapis na zajęcia Młody Przewodnik po Gdańsku. Wybieramy tą opcję.**

**(patrz następna strona)**

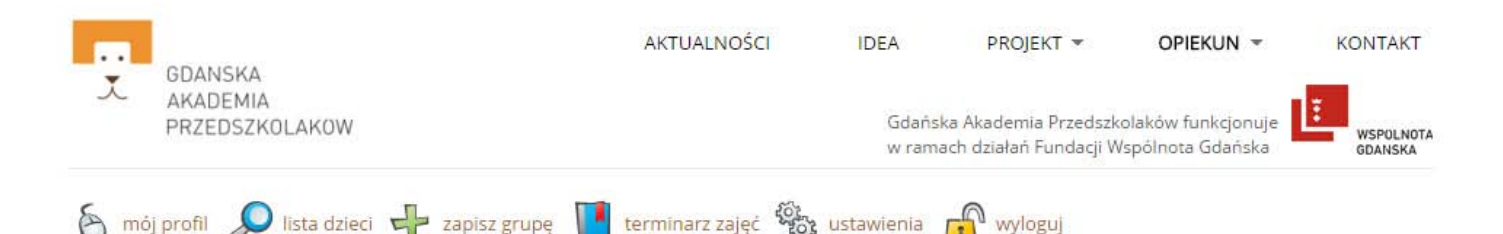

Zapisz grupę na zajęcia lub zgłoś do udziału w przeglądzie piosenki

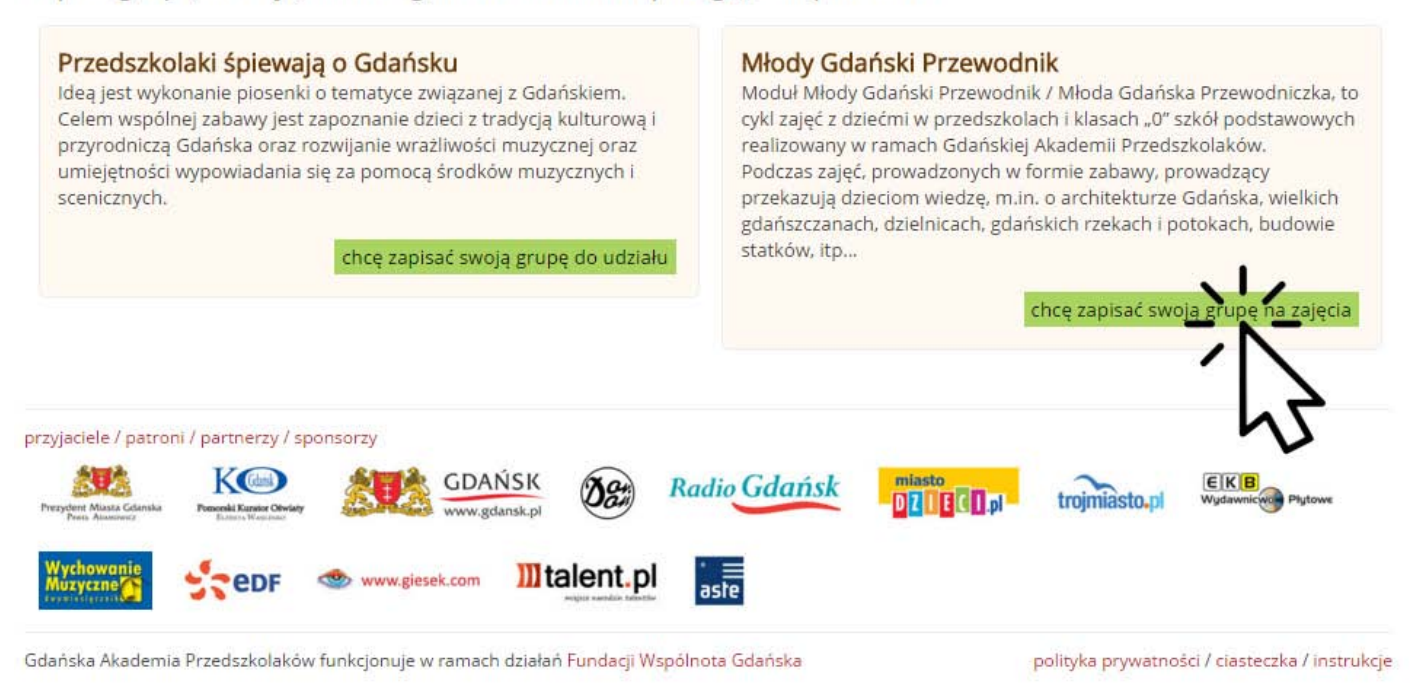

## **4. ZAPIS GRUPY NA ZAJĘCIA - trzy ważne kroki.**

**Proces zapisu na zajęcia odbywa się w trzech bardzo krótkich etapach.**

**- w pierwszym etapie wybieramy temat zajęć na które chcemy zapisać swoją grupę. Wszystkie tematy na które można się zapisać znajdują się również na stronie głównej GAP.EDU.PL w zakładce Młody Przewodnik po Gdańsku,**

**Przed zapisem prosimy przeczytać opis wybieranych zajęć, nie jest obszerny, a zawiera istotne informacje organizacyjne (ilość spotkań, zalecany wiek dzieci).**

**- w drugim etapie wybieramy osobę prowadzącą zajęcia,**

**- w trzecim etapie widzimy podsumowanie naszego wyboru,**

**(patrz następna strona)**

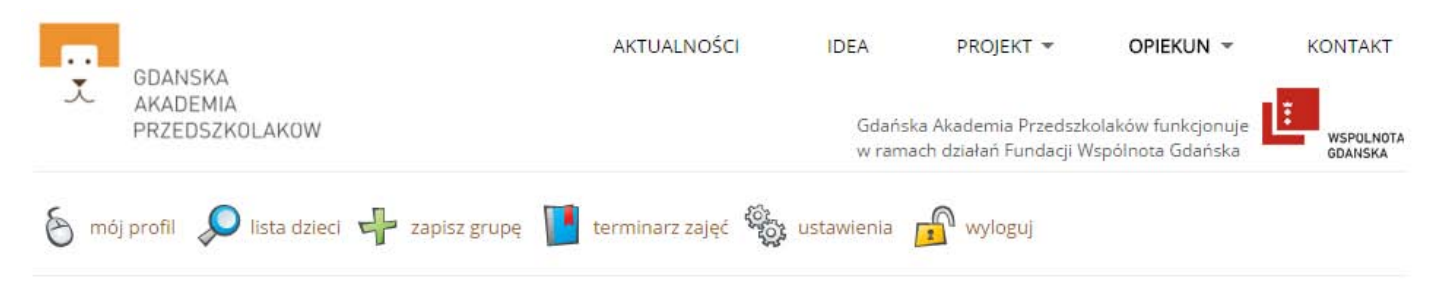

### Zapisz grupę na zajęcia - podsumowanie

#### Ważne!

Po zaakceptowaniu i przesłaniu poniższego zgłoszenia, prowadząca je osoba otrzyma powiadomienie i skontaktuje się z Państem w celu umówienia terminów spotkań. Zgłoszenie oraz późniejsze terminy będą dostępne w zakładce terminarz zajęć.

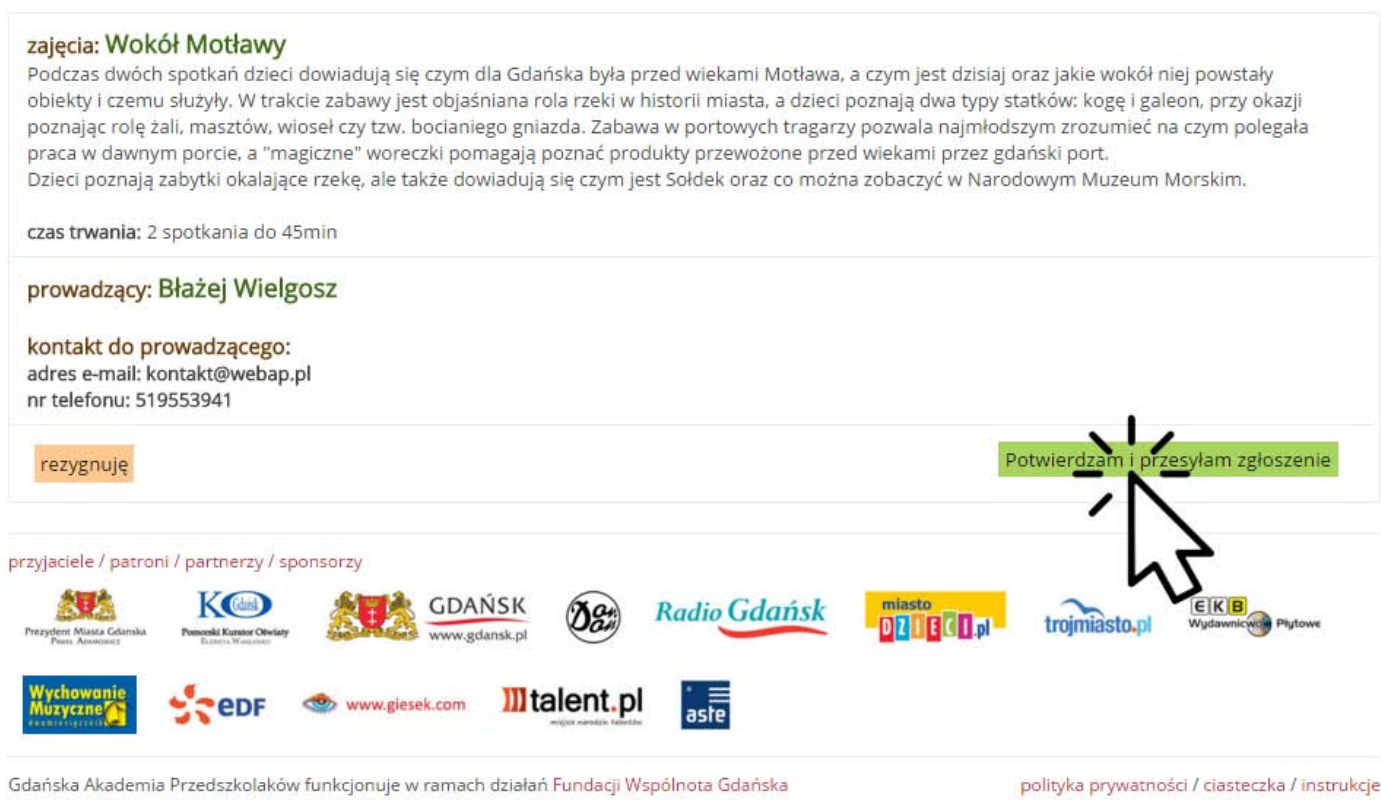

**Potwierdzamy i przesyłamy zgłoszenie.** 

### **GRATULACJE. ZAPIS ZAKOŃCZONY POWODZENIEM.**

**Po zaakceptowaniu i przesłaniu poniższego zgłoszenia, prowadząca je osoba otrzyma powiadomienie i skontaktuje się z Państwem w celu umówienia terminów spotkań. Zgłoszenie oraz późniejsze terminy będą dostępne w zakładce terminarz zajęć.**

**Od teraz podgląd statusu zajęć dostępny jest na Twoim koncie opiekuna w zakładce terminarz zajęć.** 

# **PAMIĘTAJ, ABY PO ZREALIZOWANIU KAŻDYCH ZAJĘĆ ZALOGOWAĆ SIĘ NA SWOJE KONTO OPIEKUNA I POTWIERDZIĆ, ŻE ZAJĘCIA SIĘ ODBYŁY.**

**(patrz następna strona)**

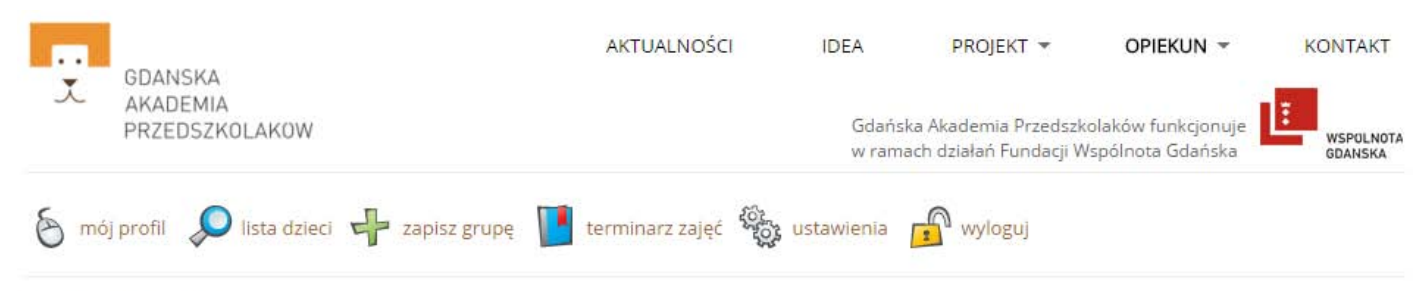

#### Szczegóły zajęć

Poniżej widzisz podsumowanie wybranych zajęć, kontakt do prowadzącego oraz terminy spotkań.

#### Ważne!

Terminy ustalisz bezpośrednio z prowadzącą je osobą. Ustalone terminy są wprowadzane przez prowadzącego i aktualizują się w tym miejscu na bieżąco. Gdy zajęcia już się odbędą należy w tym miejscu to potwierdzić.

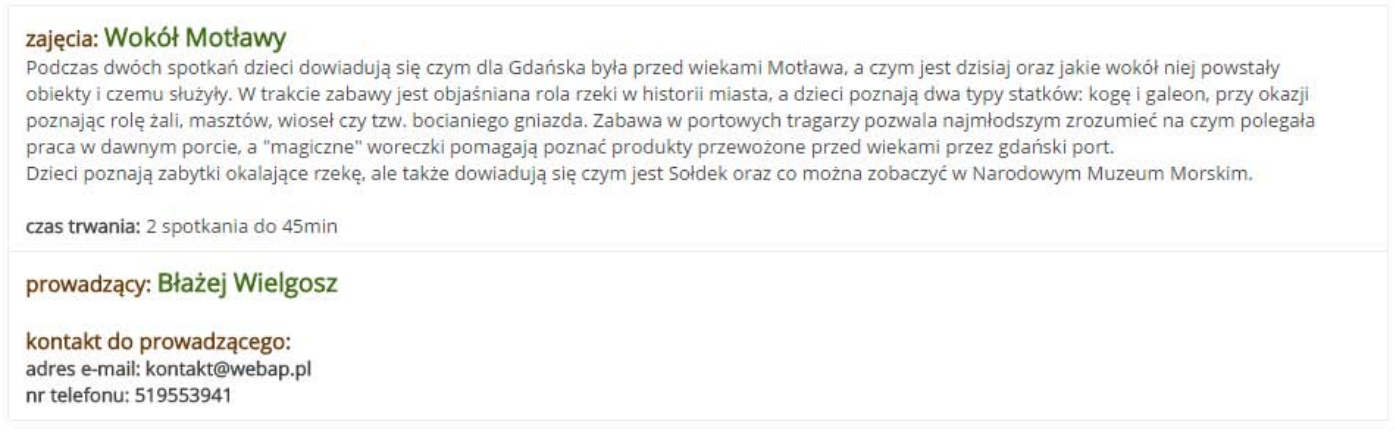

#### Spotkania

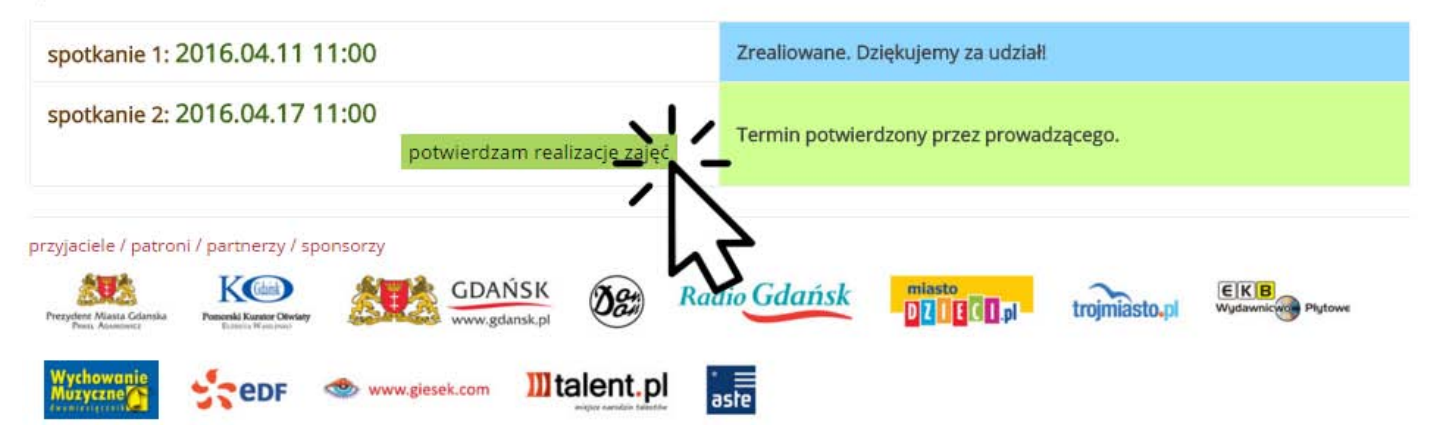

W razie dodatkowych pytań lub problemów zapraszamy do kontaktu.